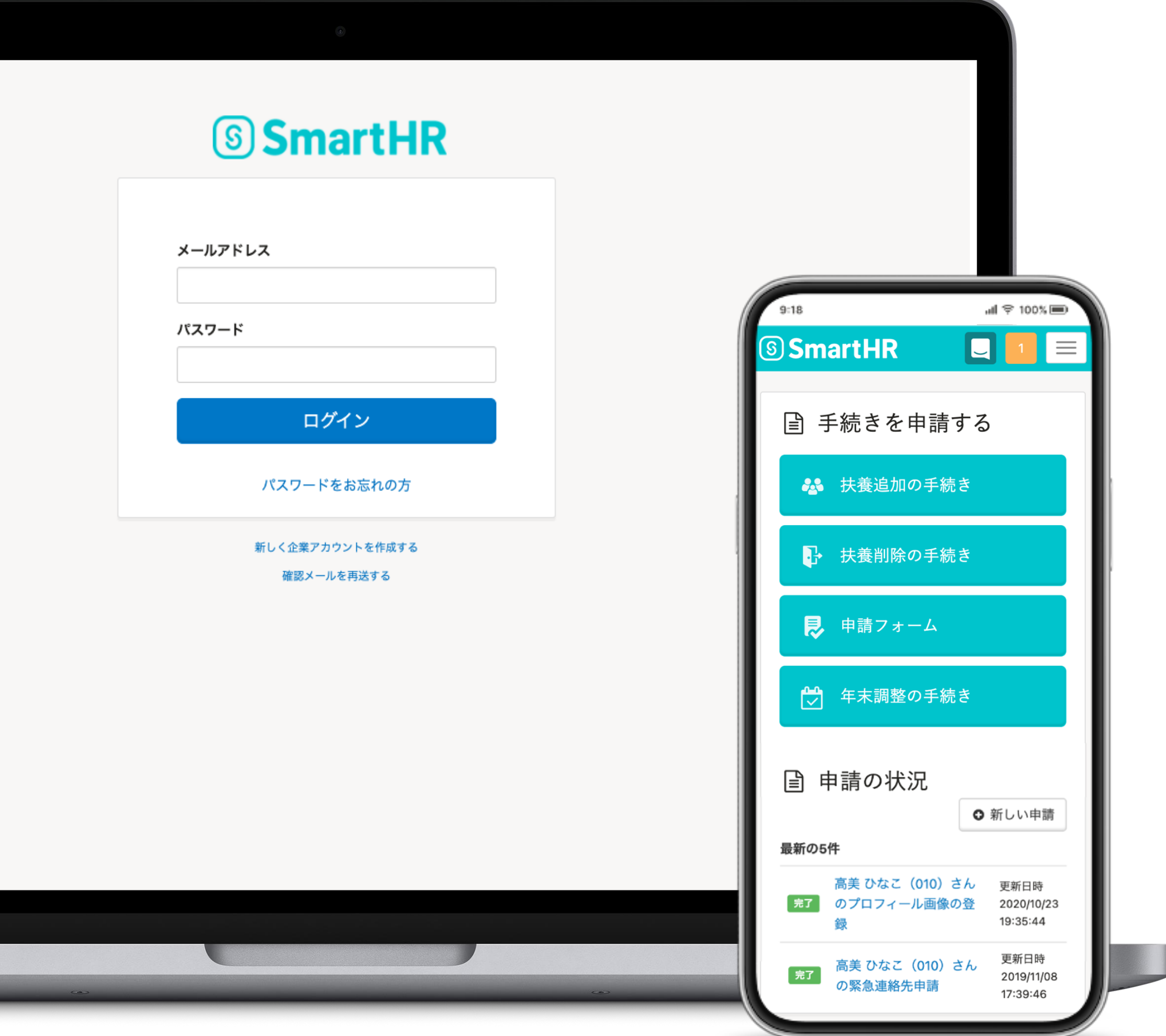

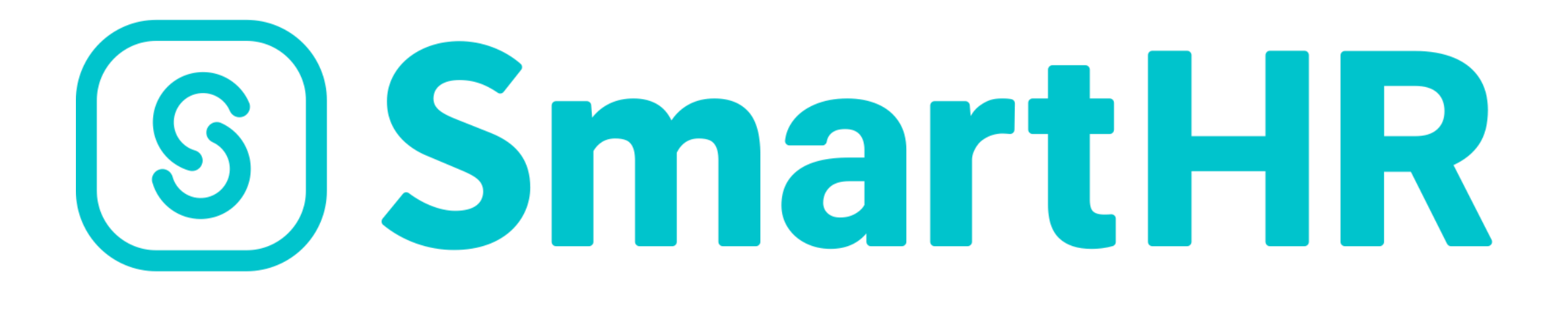

1

# **従業員さま向けマニュアル** 年末調整

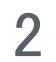

# 年末調整とは、 **1月から12月の1年間に支払われた給与に対してかかる 源泉所得税の過不足を調整することです。**

そこで、年末に正確な源泉所得税を計算し、今まで支払い過ぎている場合は還付 され、足りない場合は追加で徴収されます。

所得税は年間収入額が確定しないと計算できない仕組みとなっており、 毎月の給与からは収入額と扶養家族人数を元にした「仮の所得税金額」が 天引きされています。

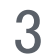

#### **各種生命保険等の証明書**

生命保険や個人型確定拠出年金(iDeCo)などに加入されている場合、 ご自宅に控除証明書が届きます。

#### **住宅ローン控除に関する申告書**

- 令和5年分 給与所得者の(特定増改築等)住宅借入金等特別控除申告書 兼 (特定増改築等)住宅借入金等特別控除計算明細書
- 住宅取得資金に係る借入金の年末残高等証明書 ※住宅ローン控除を受ける1年目(ローンを組んだ年)は年末調整では申告できず、確定申告が必要です。 2年目以降は、年末調整で住宅ローン控除の適用を受けることができます。

### **中途入社の方は、前職の源泉徴収票(令和5年分のみ)**

2023年に前職から給与の支給があった方は、前職で発行された源泉徴収票が必要です。 必要となるのは令和5年分の源泉徴収票のみとなります。

#### **お手元に用意いただくもの**

## 面右下に表示されたロマークを 押すと、各種操作方法を チャットボットにて確認できます。

業員さまからSmartHRへ直接のお問い合わせはできません。 ※ マークが表示されない場合は、ホーム画面を確認してください。

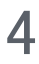

#### **SmartHRの操作に困ったときは?**

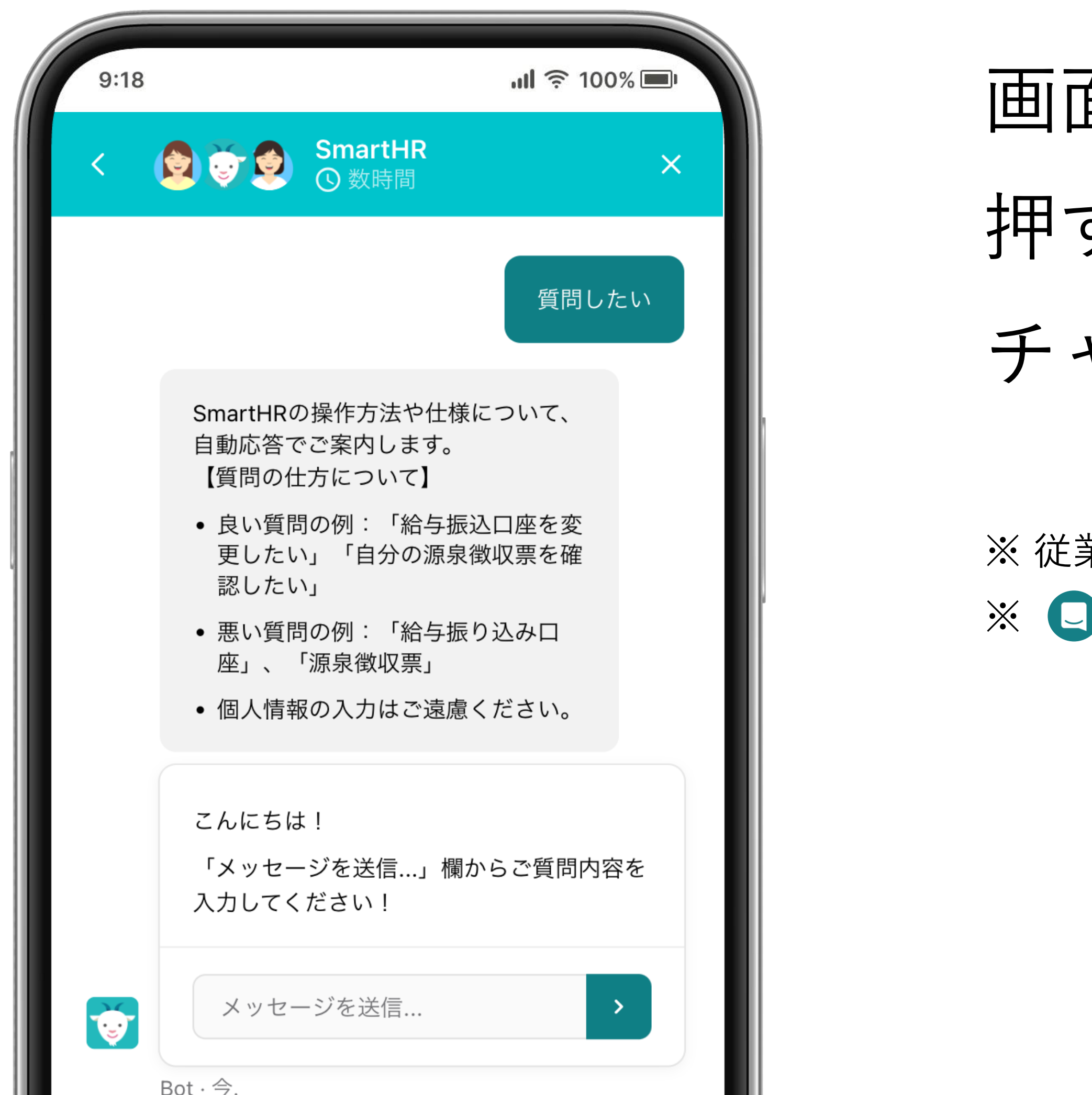

# **準備ができたら 、 年末調整を始めましょう!**

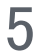

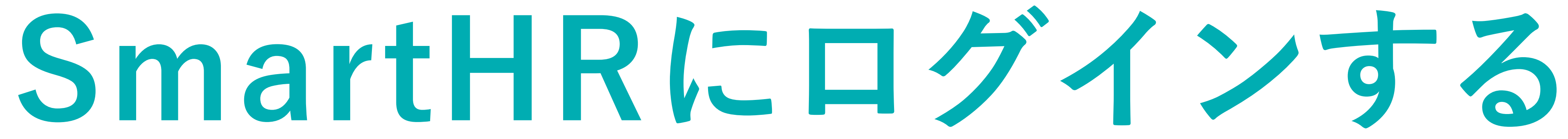

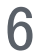

**ログインページからアクセスする**

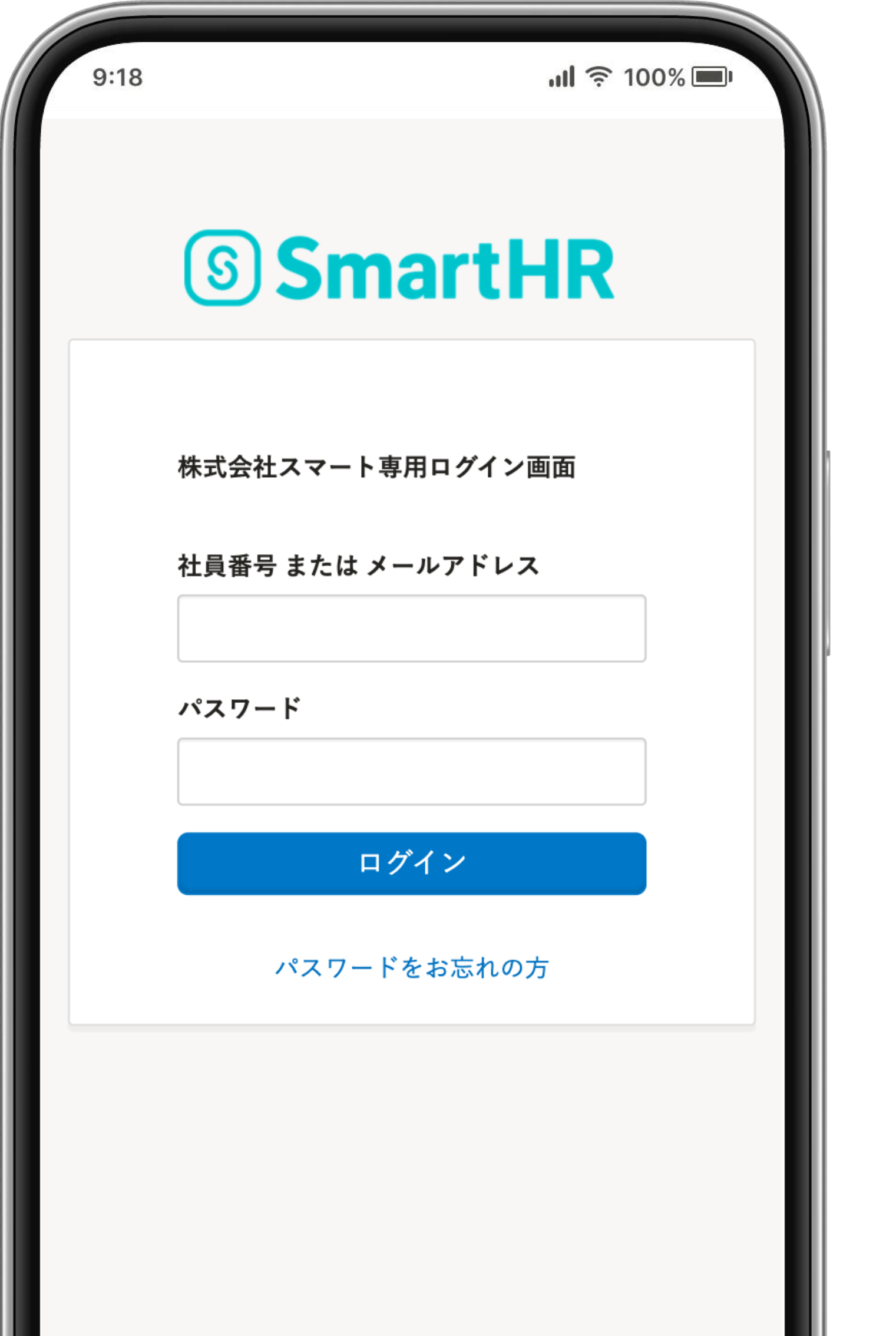

以下のURLにアクセスし、SmartHRにログ インしましょう。通知メール設定済みの方 はメールも届きます。

**https://n-jpc.smarthr.jp/login**

※ URLをお気に入りやブックマーク登録しておくと便利です

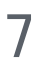

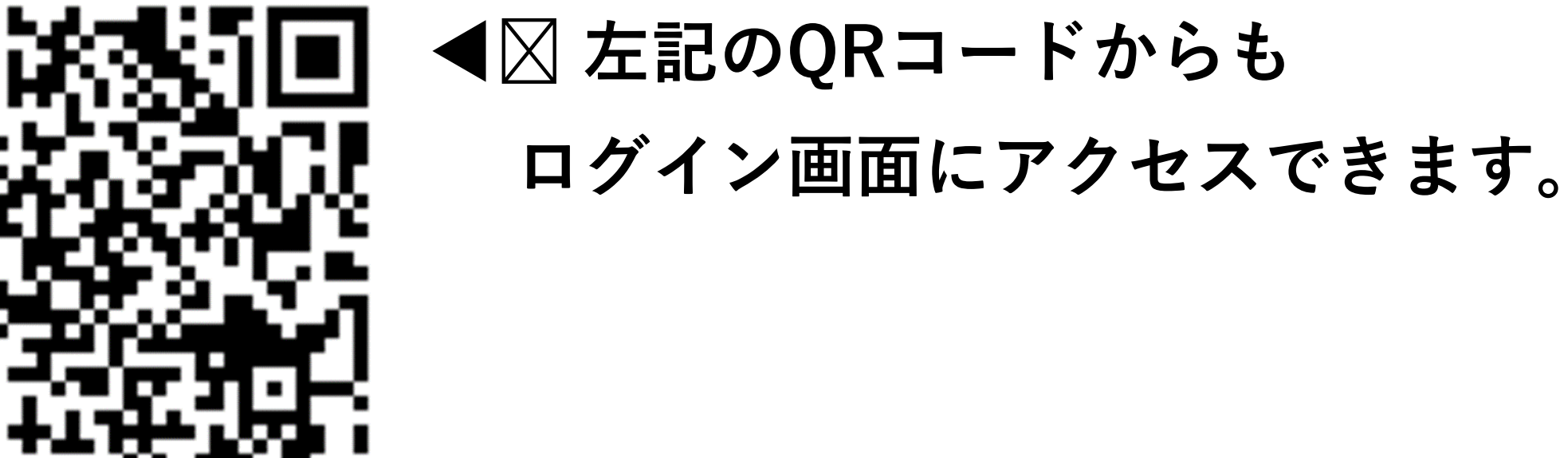

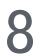

**! パスワードを忘れたときは?**

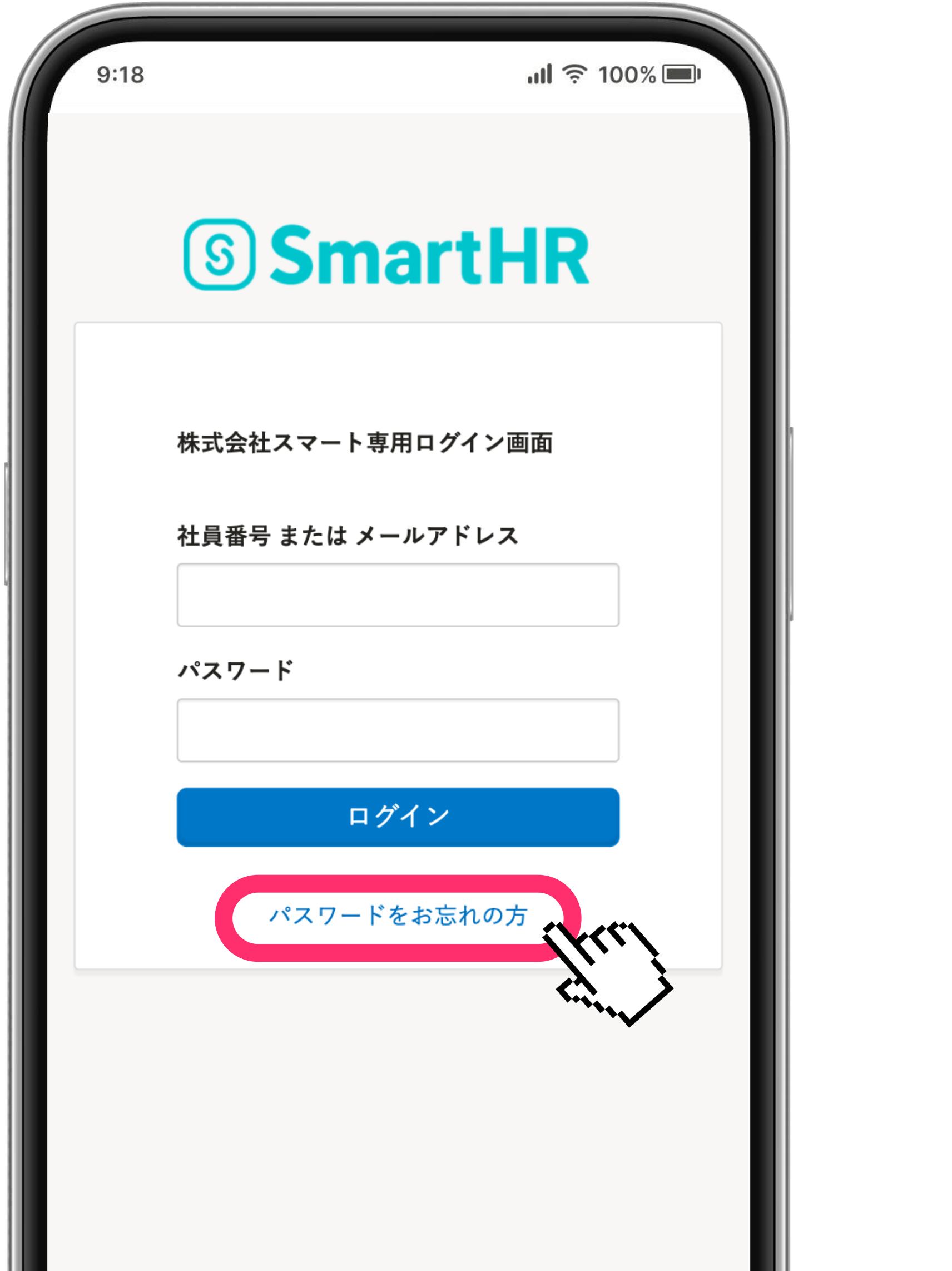

ログイン画面で [パスワードをお忘れの方] を押します。 次の画面でご自身の社員番号またはメール アドレスを入力してください。 通知先メールアドレスにパスワード再設定 メールが送信されます。

※通知先メールアドレスを設定されていない方には別途ご連絡します。

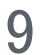

**! メールが届いたがURLをクリックできないときは?**

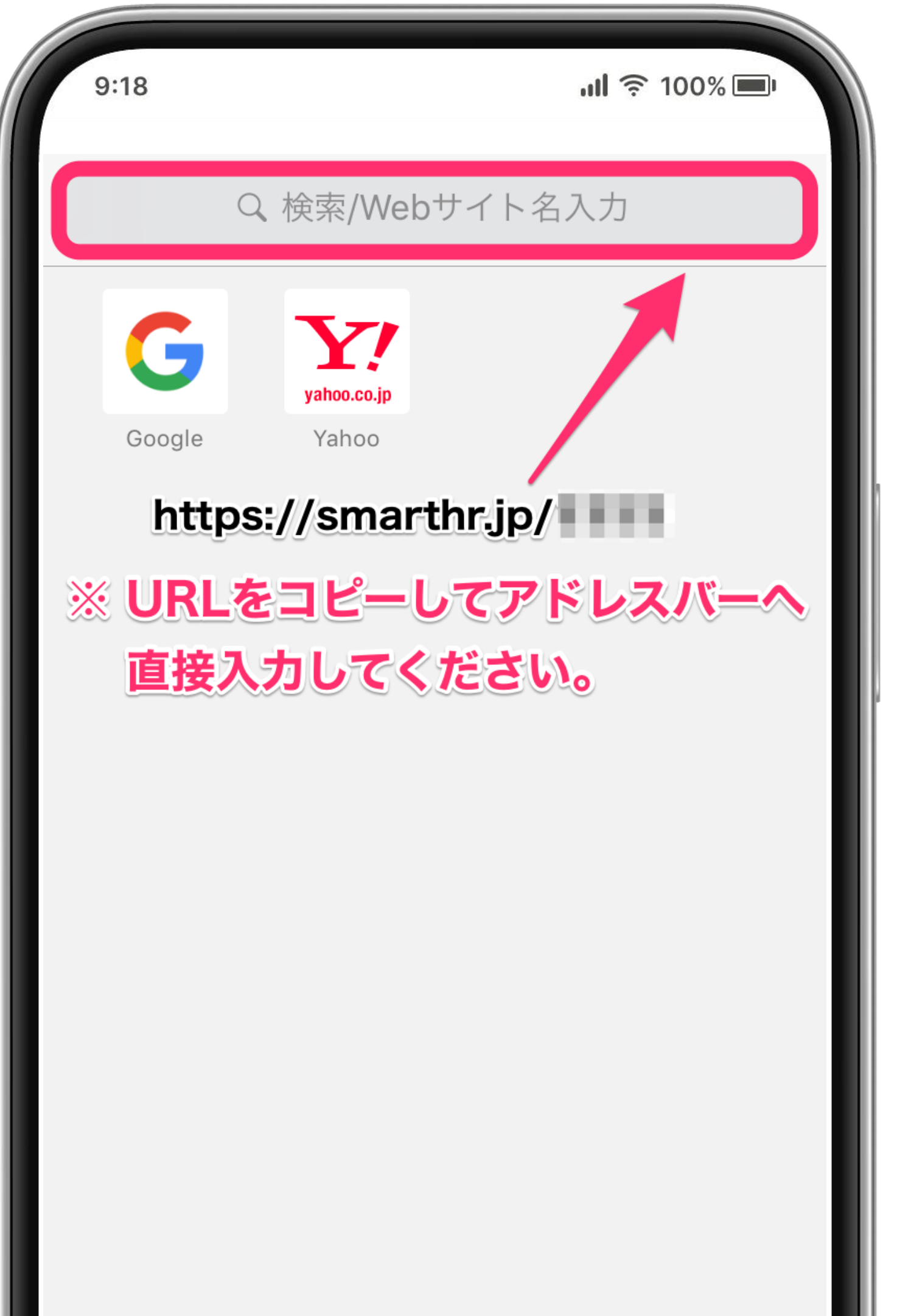

ご利用端末の環境によっては、メール本文の URLが自動的にリンク化されず、クリックで きないことがあります。

その場合は、メールに記載されたURLを コピーした後、ブラウザのアドレスバーに 直接入力することでページを開けます。

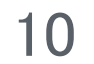

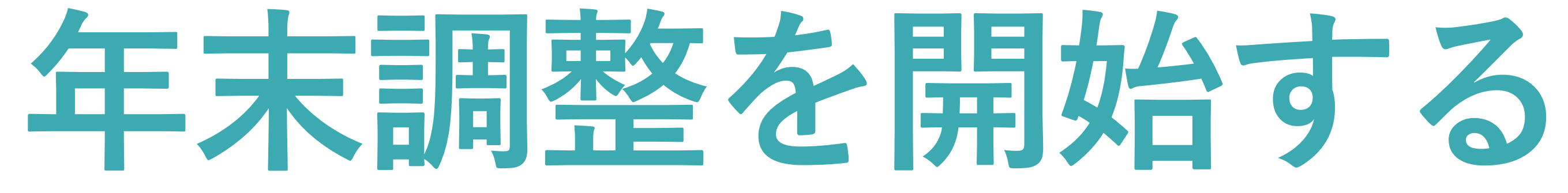

11

#### **1. [年末調整の手続き]を押す**

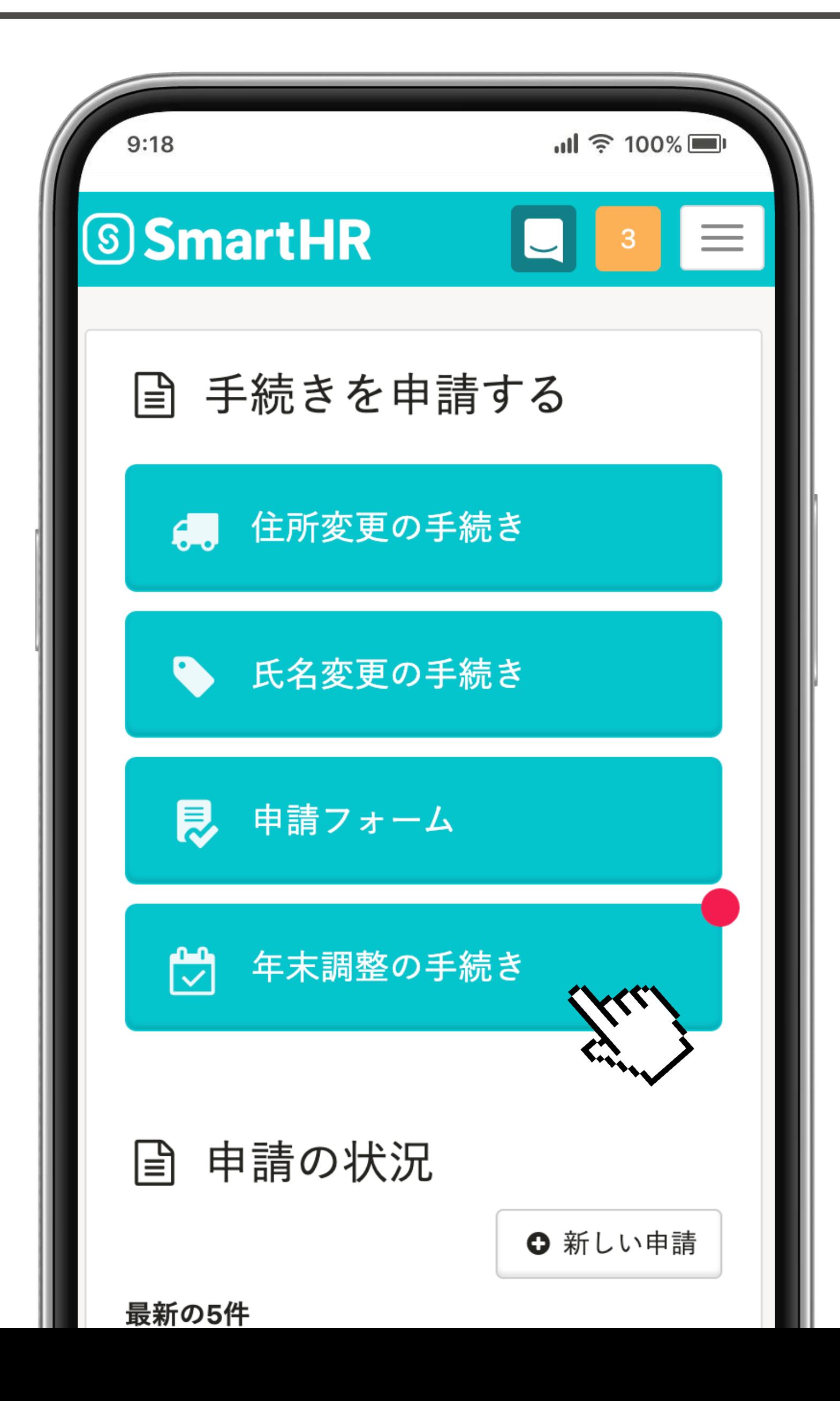

## SmartHRホームに表示されている [年末調整の手続き] を押します。

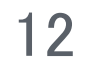

#### **2. 依頼内容を確認する**

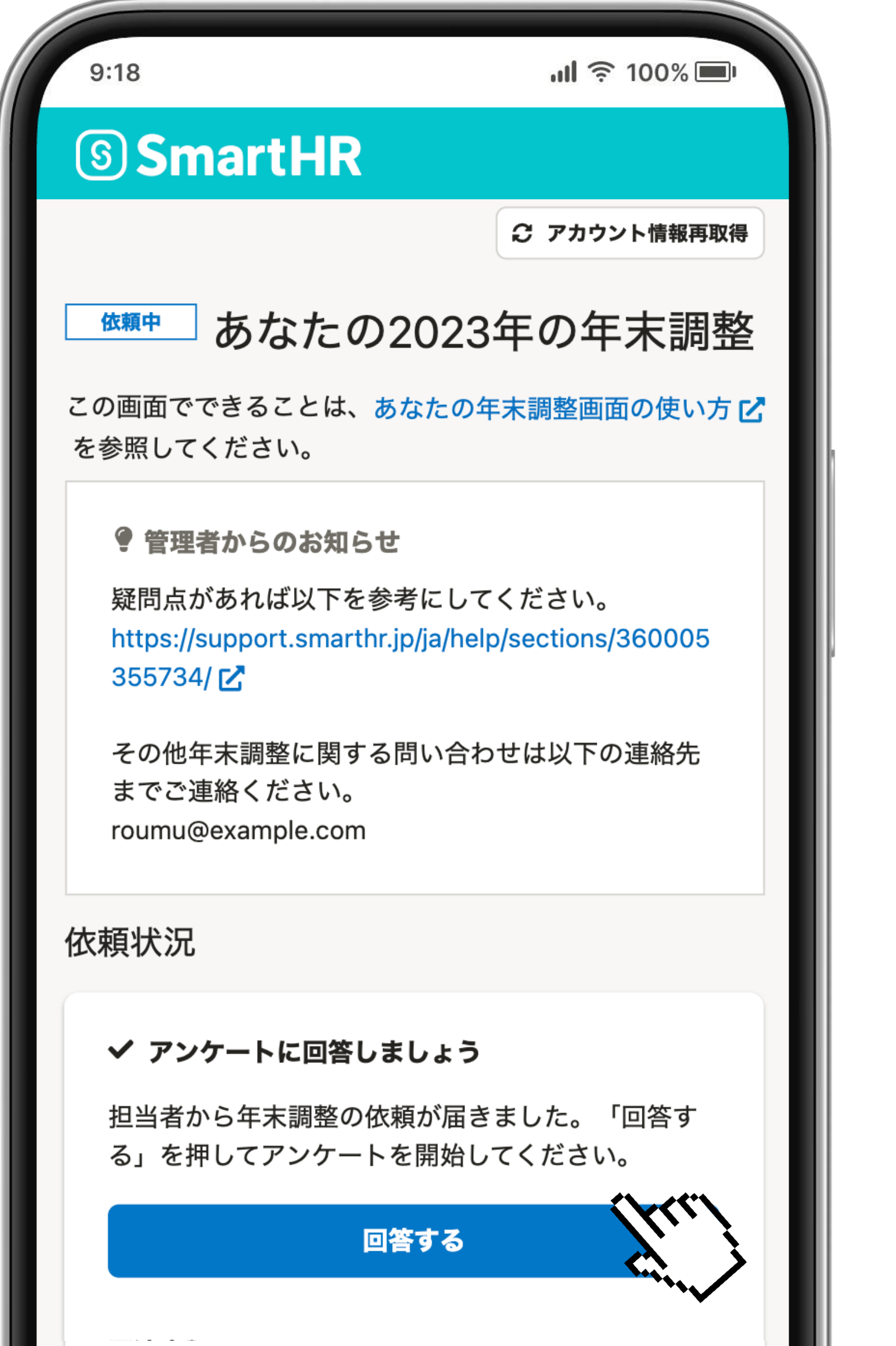

## 表示されたメッセージを確認して、 [回答する]を押します。

※画面に表示されている「管理者からのお知らせ」は、 必ず確認してください。

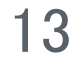

## 画面に表示される質問に 回答していきましょう。

※原本などが手元になく、正確な情報がわからない場合は、 入力を一時中断してのちほど回答を再開することも可能です。

入力途中で画面を終了した場合は、 閉じた画面の前の画面までの情報が自動保存されています。 入力途中の画面は保存されていませんのでご注意ください。

#### **3. 画面の質問に回答する**

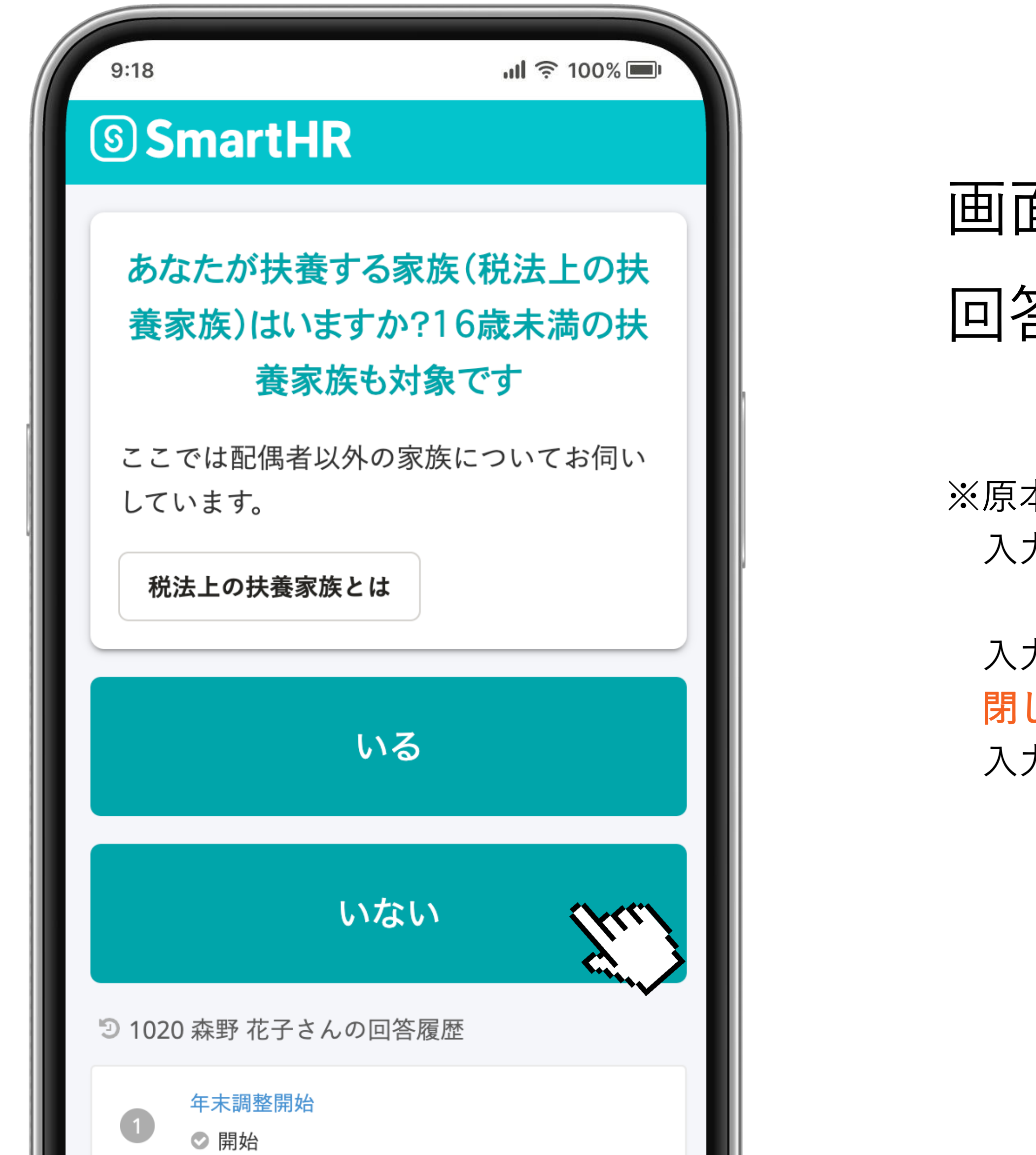

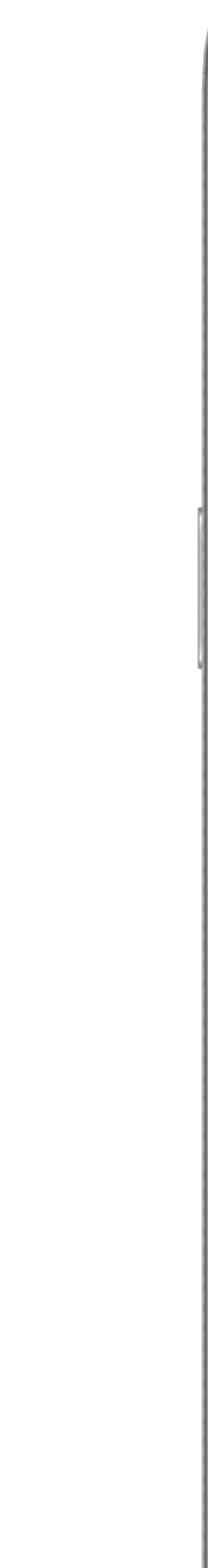

扶養するご家族の各種収入額などを入力すると、 [所得見積合計額]が自動計算されます。 頂を超えた場合は扶養対象外となりますので、 [扶養しない] を選択し直して先に進んでください。

#### **4. 扶養するご家族がいらっしゃる方**

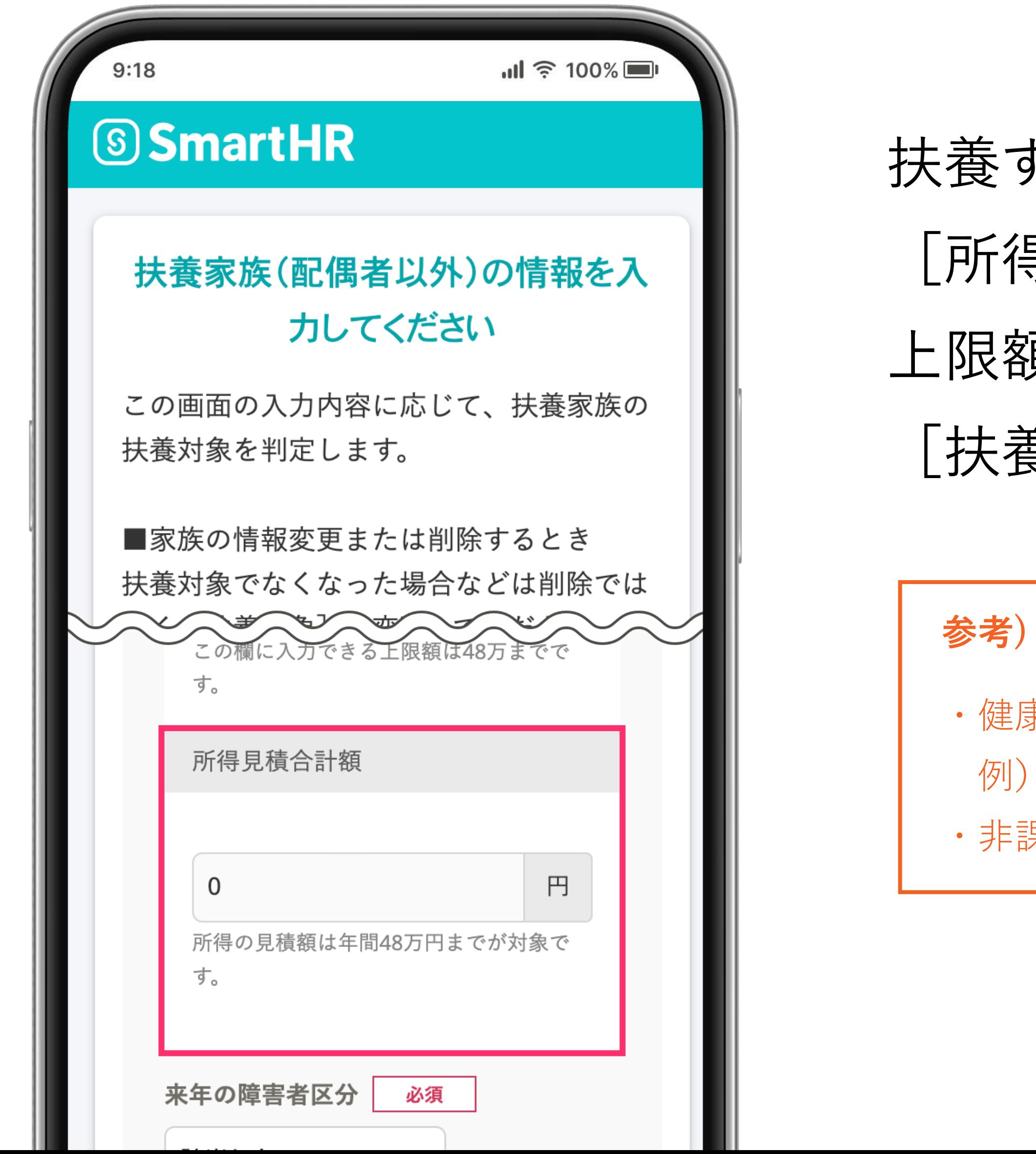

傷病手当、産前産後休業手当、育児休業給付、失業給付など ・非課税枠の通勤手当(公共交通機関利用の場合は月額15万円まで)

**参考) 収入に含まれないもの**

・健康保険組合、ハローワークから受ける給付金

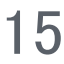

## 2023年に支払った保険料がある方は、 ご用意いただいた保険料証明書などを 確認しながら入力してください。

#### **5. 保険料控除申請対象の方**

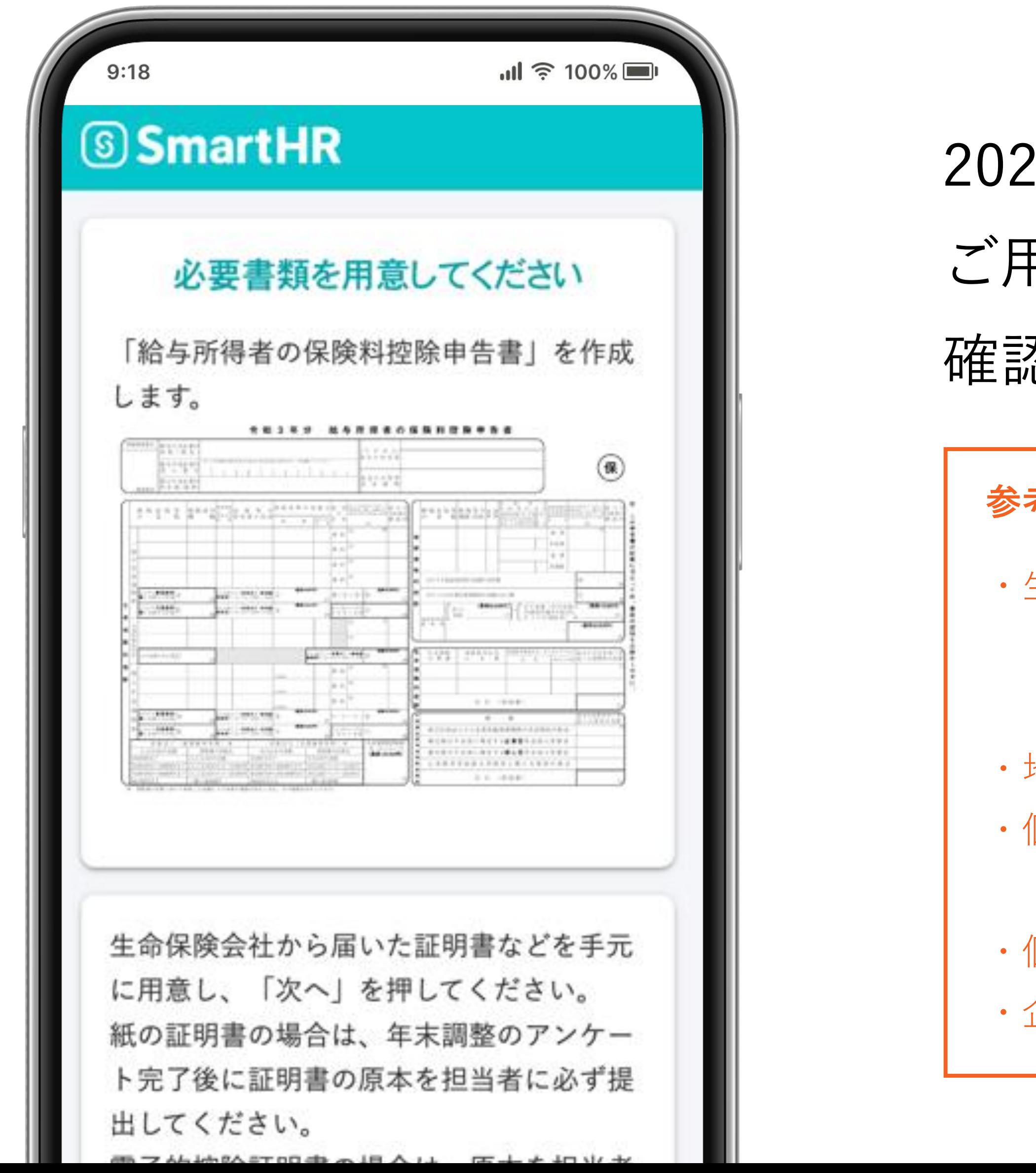

#### **参考) 保険料控除の対象となるもの**

・生命保険料、介護医療保険料、個人年金保険料

(終身保険、入院保険、がん保険、所得補償保険、

養老保険、学資保険など)

・地震保険料

・個人で納付書や口座振替で支払った国民年金・国民健康保険

(給与から控除されている厚生年金・健康保険料は該当しません) ・個人型確定拠出年金(iDeCo)

・企業型確定拠出年金

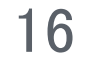

**1つの保険料控除証明書に 複数の加入保険情報が記載されている場合は、**

**保険の種別ごとにそれぞれ入力してください。**

**左記の証明書の場合は、「一般の生命保険」「介護医療保険」の2件の入力が必要です。**

① 保険料種別:「一般の生命保険」と「介護医療保険」の2件

② 保険会社等の名称:「Smart生命保険」

- 
- 
- ③ 保険等の種類:「医療」
- 
- 
- - -
- 
- -
	- -
		-

④ 保険期間又は年金支払期間:「終身」

⑤ 保険等の契約者の氏名:「須磨 英知」

⑥ 保険金等の受取人(氏名): −(記載なし)

※受取人名の記載がない場合は、

※1つの証明書に複数の加入保険情報が 記載されている場合、 入力した保険ごとに画像データを アップロードしてください。

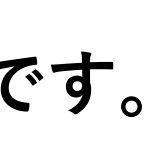

保険証書又は発行元の保険会社にご確認ください。

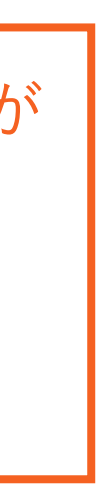

⑦ 区分(新・旧):いずれも「新」

⑧ 申告額:この証明書の申告額は以下となります

・一般の生命保険: 14,400円

・介護医療保険: 35,100円

※上段は証明書が発行された時点での保険料支払い実績です。年内に解約予定がない場合は

下段の金額(12月末時点の申告予定額)を入力してください。

解約予定がある場合は、解約までの支払保険料を計算して入力してください。

#### **[ 参考 ] 生命保険料証明書の入力例 ①**

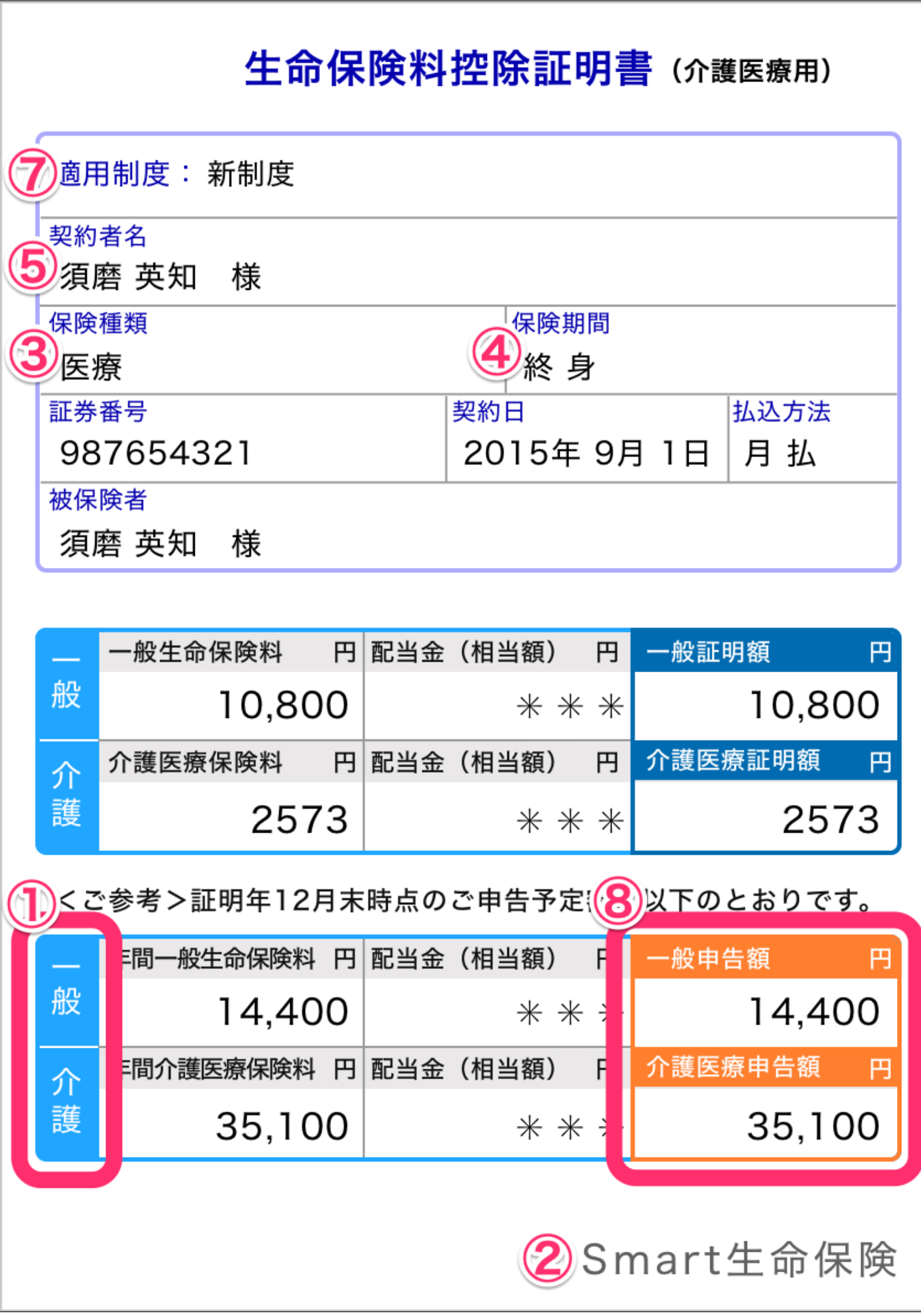

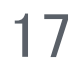

① 保険料種別:「一般の生命保険」が2件、「介護医療保険」が1件

② 保険会社等の名称:「Smart生命保険」

③ 保険等の種類:「医療保険」

④ 保険期間又は年金支払期間:「終身」

⑤ 保険等の契約者の氏名:「須磨 英知」

⑥ 保険金等の受取人(氏名):「須磨 有子」

⑦ 区分(新・旧):一般の生命保険は「新」と「旧」、介護医療保険は「新」 ⑧ 申告額:この証明書の申告額は以下となります

・一般の生命保険(旧): 31,200円

・一般の生命保険(新): 14,400円

・介護医療保険(新): 34,800円

解約予定がある場合は、解約までの支払保険料を計算して入力してください。

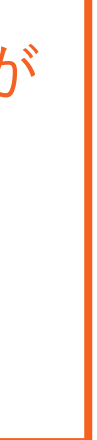

※1つの証明書に複数の加入保険情報が 記載されている場合、 入力した保険ごとに画像データを アップロードしてください。

※上段は証明書が発行された時点での保険料支払い実績です。年内に解約予定がない場合は 下段の金額(12月末時点の申告予定額)を入力してください。

- 
- 

#### **[ 参考 ] 生命保険料証明書の入力例 ②**

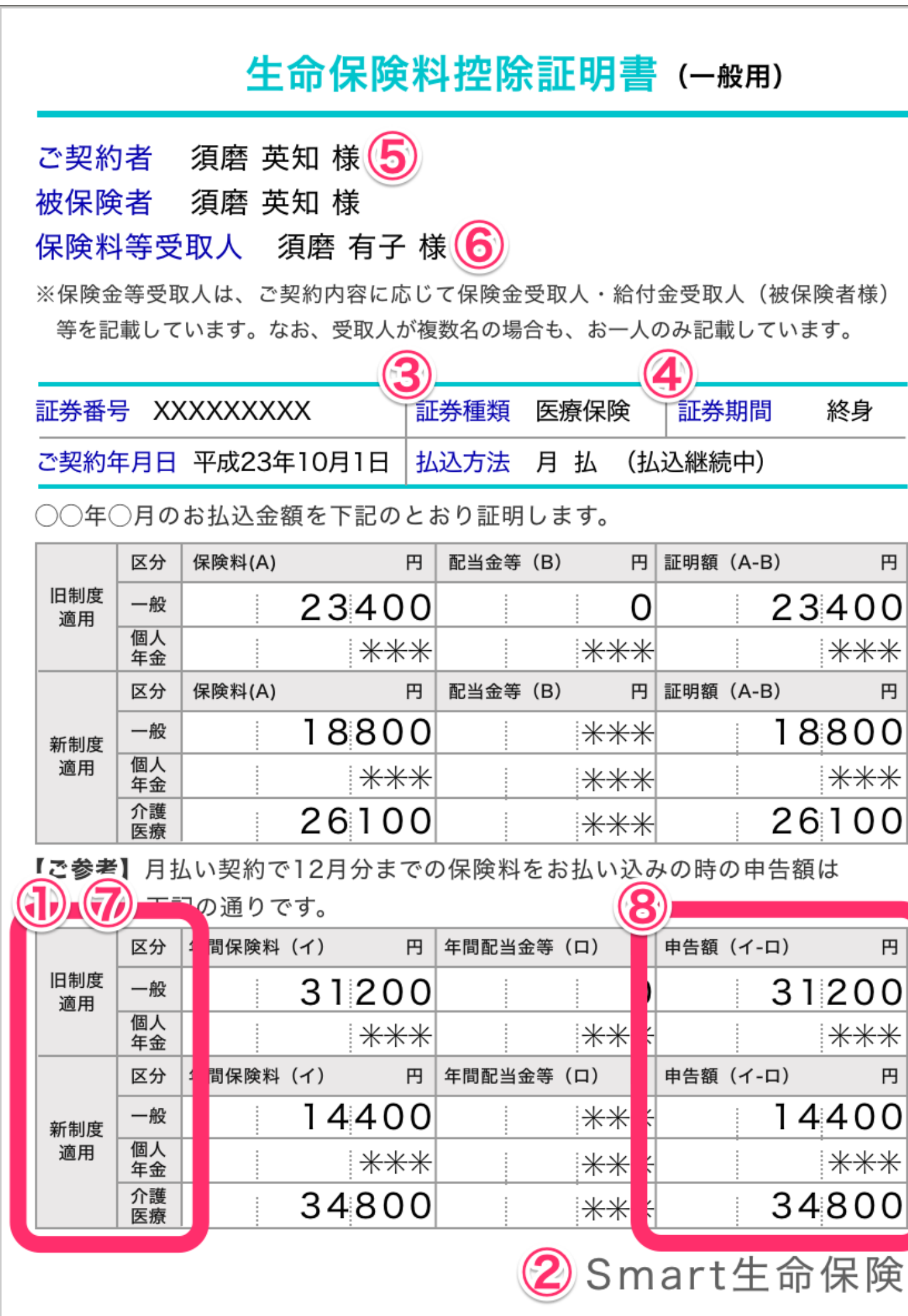

- 
- 
- 
- 
- 
- 
- 
- -
	-
	-

**1つの保険料控除証明書に 複数の加入保険情報(種別・区分)が記載されている 場合は、保険の種別ごとにそれぞれ入力してください。 左記の証明書の場合は、合計3件の入力が必要です。**

![](_page_17_Picture_6.jpeg)

2023年に支払った住宅ローンがある方は、 ご用意いただいた住宅ローン控除証明書 などを確認しながら入力してください。

※住宅ローン控除の関連書類は、原本の提出が必要です。

#### **6. 住宅ローン控除申告対象の方**

![](_page_17_Figure_1.jpeg)

![](_page_18_Picture_4.jpeg)

回答内容をもとに申告書が作成されます。 記載内容に間違いがないかを確認して、 **[入力を完了する]** を押してください。

※入力完了後の修正はできません。 修正が必要な場合は、問い合わせ先担当宛にご連絡ください。

#### **7. 内容を確認して「入力を完了」する**

![](_page_18_Figure_1.jpeg)

![](_page_19_Picture_9.jpeg)

保険料控除証明書 (紙)、住宅ローン控 除証明書などは原本提出が必要です。 そのほか、「提出する書類」に表示され ている書類も提出をお願いします。

#### **8. 原本書類を提出する**

![](_page_19_Picture_39.jpeg)

【原本書類の提出方法】

原本が複数枚になる場合は、クリップやホチキスでまとめるな どしてバラバラにならないようお願いします。

![](_page_20_Picture_1.jpeg)

![](_page_20_Picture_0.jpeg)

![](_page_21_Picture_4.jpeg)

## 回答の途中で入力ミスに気付いた場合は、 画面下部の [回答履歴] から 修正したい質問を押すと、 その質問から回答し直すことができます。

※入力を完了済みの場合は修正ができません。 修正が必要な場合は、問い合わせ先担当宛にご連絡ください。

![](_page_21_Picture_0.jpeg)

![](_page_21_Figure_1.jpeg)

![](_page_22_Picture_0.jpeg)

![](_page_22_Picture_28.jpeg)

![](_page_22_Picture_5.jpeg)

## SmartHRにログインして [年末調整の手続き]を押します。

担当者からのコメントを確認して、 情報を修正、提出してください。

![](_page_23_Picture_6.jpeg)

あくまでも控除対象になるかどうかの 判定となる「見積額」を記載する箇所 である背景から、所得金額調整控除の 対象ではない場合、区分Ⅰの判定区分 には、

アンケートの選択肢に応じた一律の 金額が記載されます。

![](_page_23_Picture_0.jpeg)

![](_page_23_Picture_38.jpeg)

#### 絵与所得老の其礎地除由生聿(

![](_page_24_Picture_6.jpeg)

![](_page_24_Picture_0.jpeg)

※スマートフォンではiPhone標準のメールアプリやGmailアプリ、Yahoo!メールアプリなどのアプリ内のウェブブラウザではなく、 Google ChromeやSafariなどのブラウザで直接開くようにしてください。 アプリ内のウェブブラウザでの表示は動作環境外となり、正しく動作しない可能性があります。 ※動作環境以外の端末をお使いの場合、画面上に動作保証外という表示が出る場合があります。 動作保証外の表示が出た場合は、ブラウザを最新のバージョンにアップデートしてください。

■パソコン Windows ウェブブラウザ:Microsoft Edge最新版またはGoogle Chrome最新版 ※Microsoft Edgeの「Internet Explorerモード」には対応していません。

Mac ウェブブラウザ:Microsoft Edge最新版またはGoogle Chrome最新版

■スマートフォン iPhone/iPad Android ウェブブラウザ:Safari最新版

ウェブブラウザ: Google Chrome最新版

![](_page_25_Picture_8.jpeg)

# mako-yoshihara@jpc.co.jp

# 担当部署: 総務部

# 担 当 者: 吉原愛・高井ゆかり

連 絡 先: 0258-89-7577

※対応時間は、平日10:00〜17:00となっております。